# Cisco Agent Desktop返回「超時」錯誤消息

### 目錄

[簡介](#page-0-0) [必要條件](#page-0-1) [需求](#page-0-2) [採用元件](#page-0-3) [相關產品](#page-1-0) [慣例](#page-1-1) [背景資訊](#page-1-2) [錯誤:登入到Cisco Unified CCX應用伺服器的請求超時](#page-1-3) [解決方案](#page-1-4) [解決方案1](#page-2-0) [解決方案2](#page-3-0) [錯誤:應用程式伺服器第一次登入嘗試時超時](#page-3-1) [解決方案](#page-4-0) [座席在登入到CAD時收到錯誤消息](#page-4-1) [解決方案](#page-4-2) [相關資訊](#page-4-3)

# <span id="page-0-0"></span>簡介

本文檔描述了Cisco Agent Desktop(CAD)登入時收到超時錯誤消息的故障。如果承載全域性目錄的 LDAP伺服器未使用Cisco Unified Communication Manager(CUCM)中配置的正確埠,則可能發生 此問題。 本文檔提供解決方法以及如何在CAD和Unified Contact Center Express伺服器(UCCX)的 MIVR日誌中識別問題。

### <span id="page-0-1"></span>必要條件

#### <span id="page-0-2"></span>需求

思科建議您瞭解以下主題:

- 思科整合通訊管理員
- $\bullet$  整合客服中心Express版
- Cisco Agent Desktop
- Windows Active Directory

#### <span id="page-0-3"></span>採用元件

本文中的資訊係根據以下軟體和硬體版本:

- 思科整合通訊管理員6.x和7.x
- Cisco整合客服中心Express版7.x

本文中的資訊是根據特定實驗室環境內的裝置所建立。文中使用到的所有裝置皆從已清除(預設 )的組態來啟動。如果您的網路正在作用,請確保您已瞭解任何指令可能造成的影響。

#### <span id="page-1-0"></span>相關產品

本文件也適用於以下硬體和軟體版本:

- Windows Active Directory
- Cisco Agent Desktop 6.6.x或更高版本

#### <span id="page-1-1"></span>慣例

如需文件慣例的詳細資訊,請參閱[思科技術提示慣例。](//www.cisco.com/en/US/tech/tk801/tk36/technologies_tech_note09186a0080121ac5.shtml)

### <span id="page-1-2"></span>背景資訊

當代理首次登入到CAD時,啟動計時器,該計時器硬編碼為10秒,然後超過該計時器,將在代理案 頭上出現超時錯誤。

注意:[Cisco Unified Communications Manager 7.x SRND表示](//www.cisco.com/en/US/docs/voice_ip_comm/cucm/srnd/7x/uc7_0.html):

查詢Microsoft Active Directory時,可以通過將指令碼指向全域性目錄伺服器並在指令碼配置中指定 埠3268,對全域性目錄執行查詢。此方法通常導致查詢速度更快。請注意,全域性目錄不包含使用 者的一組完整屬性。有關詳細資訊,請參閱Microsoft Active Directory文檔。

要啟用對全域性編錄的查詢,只需在「LDAP身份驗證」(LDAP Authentication)頁面中配置LDAP伺 服器資訊以指向啟用了全域性編錄角色的域控制器的IP地址或主機名,並將LDAP埠配置為3268。

使用Microsoft Active Directory時,請仔細考慮引數的選擇。如果存在大型Active Directory實施且配 置使用域控制器,則Cisco Unified Presence的效能可能無法接受。要提高Active Directory的響應時 間,可能需要將域控制器提升為全域性編錄並將LDAP埠配置為3268。

### <span id="page-1-3"></span>錯誤:登入到Cisco Unified CCX應用伺服器的請求超時

#### 登入CAD時,多個代理會收到超時錯誤。

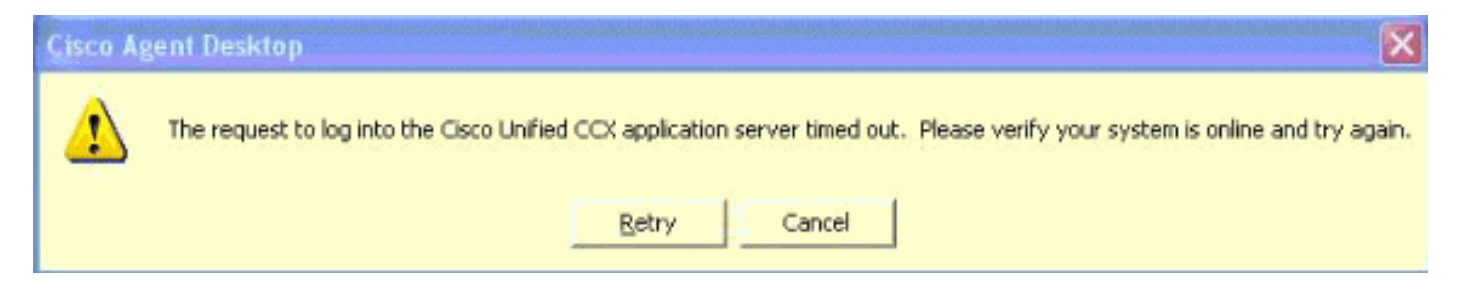

<span id="page-1-4"></span>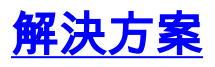

使用此解決方案可解決此問題。

<span id="page-2-0"></span>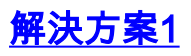

請完成以下步驟:

在UCCX內的應用程式管理中啟用RM子系統調試。選擇System > Tracing > Cisco Unified 1. CCX Engine > Trace Configuration > SUBSYSTEMS。選中SS\_RM調試框。 **Trace Configuration** 

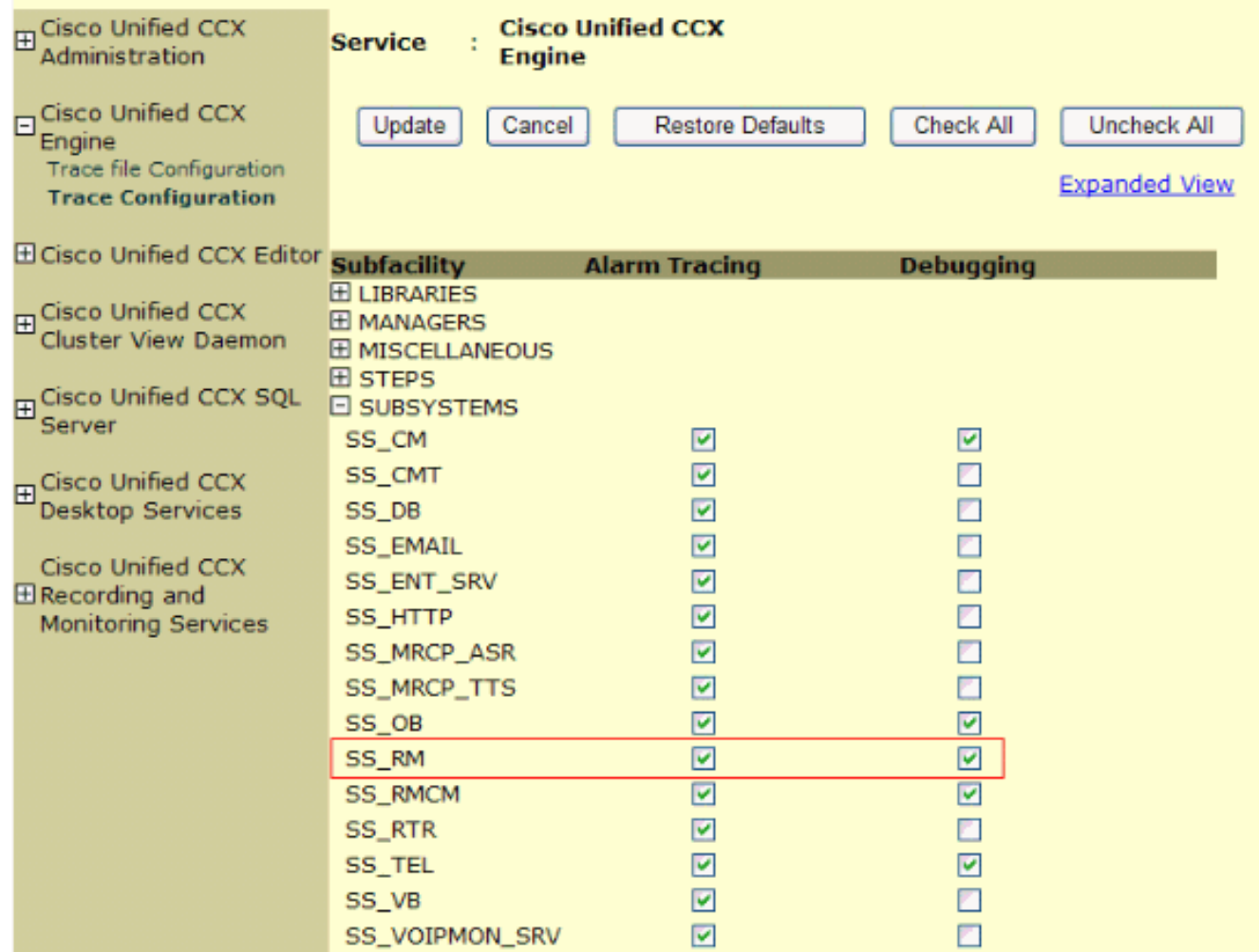

- 登入到CAD並記下時間、座席分機和使用者ID。在登入期間,您應該會看到timed out錯誤訊息 2. 。您可以在測試後關閉CAD應用程式。
- 3. 在測試時間段內從UCCX伺服器收集MIVR日誌。MIVR日誌位於UCCX伺服器上的 $c\colon\backslash$ Program Files\wfavvid\logs\MIVR目錄中。找到測試的代理ID的登入開始:

//Initiating login 461102: Jan 28 08:01:34.909 PST

%MIVR-SS\_RM-7-UNK:Trying to authenticate agent MSmith

登入ID與用於登入CAD的ID相同。我們的測試使用了MSmith。下一條消息應該是登入成功

;但是,由於CAD計時器已過期(10秒),可能已發生超時。 然後在第10秒CUCM完成身份 驗證後會看到。

//CUCM returns login successful after the 10 second CAD timer expires causing the timeout message to be displayed 461107: Jan 28 08:01:45.206 PST %MIVR-SS\_RM-7-UNK:Successfully authenticated agent MSmith at extension 1904

您需要使用在CUCM中配置的全域性目錄對LDAP伺服器進行埠更新,以更正行為。開啟 4.CUCM Publisher上的CCM Admin頁面https://CUCM IP ADDRESS/ccmadmin/showHome.do。選擇 System > LDAP > LDAP Directory,然後在新視窗中選擇Find以顯示所有LDAP伺服器。在 LDAP目錄配置頁面中,將LDAP埠從389更改為3268。選擇Save。

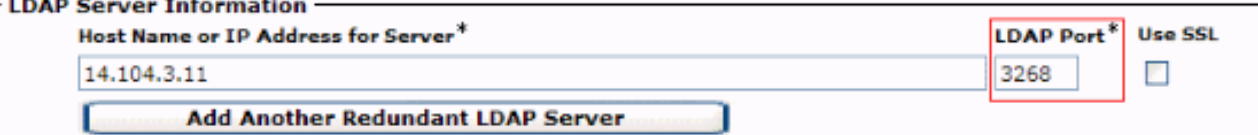

埠3268隻能用於承載全域性目錄的LDAP伺服器。如果LDAP伺服器不承載全域性目錄,則使 用埠389。完成此步驟後,需要重新啟動CUCM發佈,以使更改生效。如果不需要更改埠,則 仍需要重新啟動CUCM發佈,以清除CUCM和Active Directory之間的任何連線問題。

#### <span id="page-3-0"></span>解決方案2

如果承載全域性目錄的LDAP伺服器當前配置了埠3268,則AXL服務提供商更新可以解決此問題。

開啟AppAdmin,然後選擇System > Cisco Unified CM Configuration。在Unified CM Configuration頁面,將CUCMpub移動到Available AXL Service Providers,然後點選update以從選 定的AXL服務提供商中刪除CUCMpub。

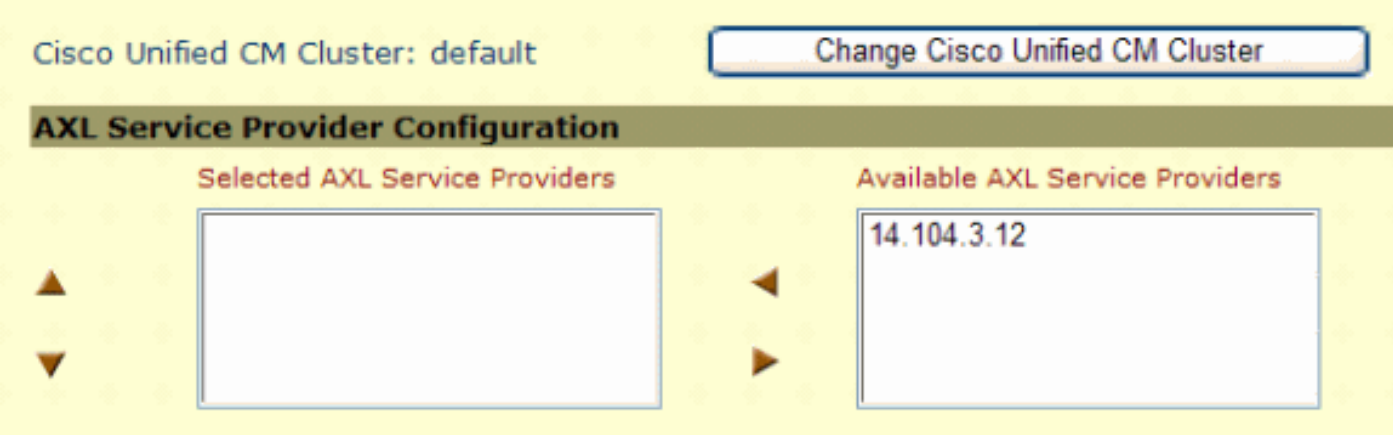

然後將CUCM Pub返回到Selected AXL Service Providers,再次按一下update。

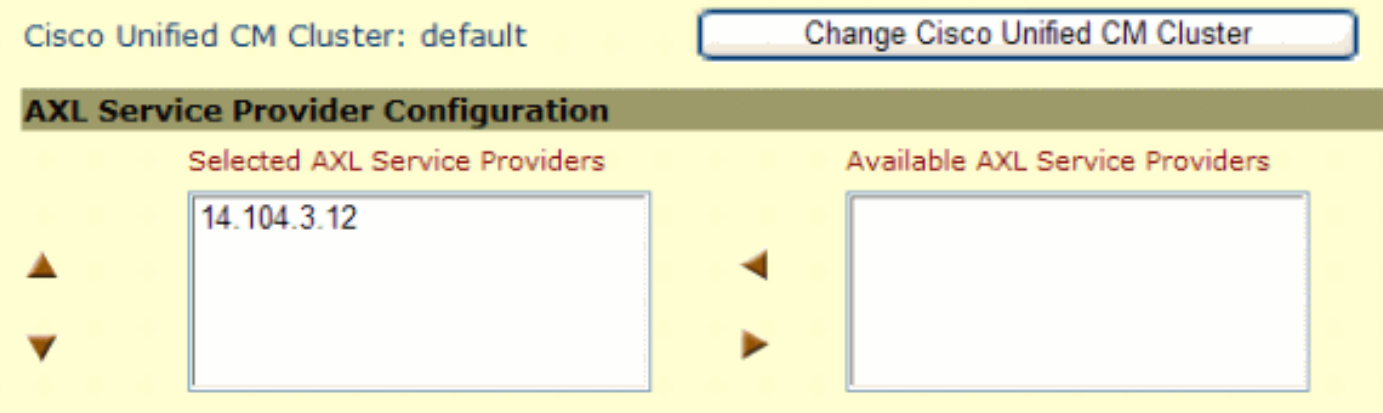

測試CAD登入並驗證超時是否已解決。

### <span id="page-3-1"></span>錯誤:應用程式伺服器第一次登入嘗試時超時

在首次嘗試登入到Cisco Agent Desktop期間,使用者收到以下錯誤消息:

Application server timeout on the first login attempt 此問題已記錄在Cisco錯誤ID [CSCta49259\(](https://tools.cisco.com/bugsearch/bug/CSCta49259)僅限[註冊客](//tools.cisco.com/RPF/register/register.do)戶)。

## <span id="page-4-0"></span>解決方案

為了解決此問題,請執行以下步驟:

- 1. 請訪問C:\Program Files\Cisco\Desktop\config。
- 2. 將有一個名為**PhoneDev.cfg**的檔案。使用記事本開啟檔案,並在檔案末尾新增以下內容: [ReqTimeout] Milliseconds=30000

### <span id="page-4-1"></span>座席在登入到CAD時收到錯誤消息

代理收到The request to log to log into the Cisco Unified CCX application server timed out 登入 時間歇出現錯誤消息。

#### <span id="page-4-2"></span>解決方案

為了解決此問題,請在代理電腦上完成以下步驟:

- 1. 轉至C:\Program Files\Cisco\Desktop\Config, 使用記事本開啟phonedev.cfg。
- 在檔案中新增此值,然後儲存: 2. [ReqTimeout] Milliseconds=30000
- 3. 將請求超時值新增到伺服器上的此位置

:HKEY\_LOCAL\_MACHINE\SOFTWARE\Spanlink\CAD\Site設定將LDAP請求超時值修改為 60。

- 4. 更新代理電腦上CUCM的DNS伺服器條目。
- 5. 重新啟動伺服器。

### <span id="page-4-3"></span>相關資訊

- [思科整合通訊管理員7.x SRND](//www.cisco.com/en/US/docs/voice_ip_comm/cucm/srnd/7x/uc7_0.html?referring_site=bodynav)
- [技術支援與文件 Cisco Systems](//www.cisco.com/cisco/web/support/index.html?referring_site=bodynav)